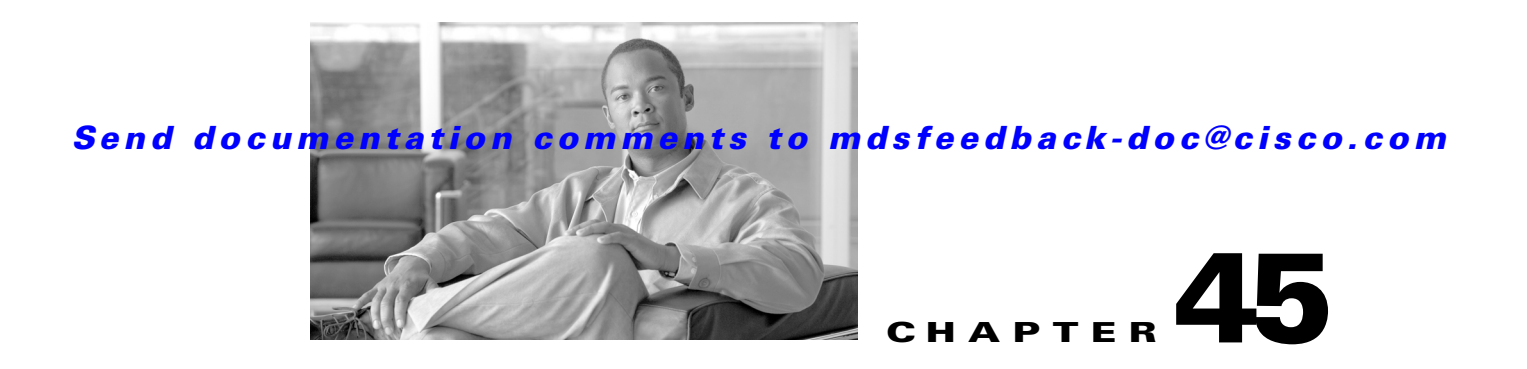

# **Configuring IPv4 for Gigabit Ethernet Interfaces**

Cisco MDS 9000 Family supports IP version 4 (IPv4) on Gigabit Ethernet interfaces. This chapter describes how to configure IPv4 addresses and other IPv4 features.

This chapter includes the following topics:

- **•** [About IPv4, page 45-1](#page-0-0)
- **•** [Basic Gigabit Ethernet Configuration for IPv4, page 45-2](#page-1-0)
- **•** [Verifying Gigabit Ethernet Connectivity, page 45-4](#page-3-0)
- **•** [VLANs, page 45-5](#page-4-0)
- **•** [Configuring Static IPv4 Routing, page 45-7](#page-6-0)
- **•** [IPv4-ACLs, page 45-7](#page-6-1)
- **•** [ARP Cache, page 45-8](#page-7-0)
- **•** [Displaying IPv4 Statistics, page 45-9](#page-8-0)
- **•** [Default Settings, page 45-10](#page-9-0)

# <span id="page-0-0"></span>**About IPv4**

Both FCIP and iSCSI rely on TCP/IP for network connectivity. On each IPS module or MPS-14/2 module, connectivity is provided in the form of Gigabit Ethernet interfaces that are appropriately configured. This section covers the steps required to configure IP for subsequent use by FCIP and iSCSI.

**Note** For information about configuring FCIP, see Chapter 40, "Configuring FCIP." For information about configuring iSCSI, see Chapter 42, "Configuring iSCSI."

A new port mode, called IPS, is defined for Gigabit Ethernet ports on each IPS module or MPS-14/2 module. IP storage ports are implicitly set to IPS mode, so it can only be used to perform iSCSI and FCIP storage functions. IP storage ports do not bridge Ethernet frames or route other IP packets.

Each IPS port represents a single virtual Fibre Channel host in the Fibre Channel SAN. All the iSCSI hosts connected to this IPS port are merged and multiplexed through the single Fibre Channel host.

In large scale iSCSI deployments where the Fibre Channel storage subsystems require explicit LUN access control for every host device, use of proxy-initiator mode simplifies the configuration.

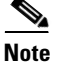

**Note** The Gigabit Ethernet interfaces on the MPS-14/2 module do not support EtherChannel.

**Note** To configure IPv6 on a Gigabit Ethernet interface, see the "Configuring IPv6 Addressing and Enabling IPv6 Routing" section on page 46-11.

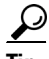

**Tip** Gigabit Ethernet ports on any IPS module or MPS-14/2 module should not be configured in the same Ethernet broadcast domain as the management Ethernet port—they should be configured in a different broadcast domain, either by using separate standalone hubs or switches or by using separate VLANs.

# <span id="page-1-0"></span>**Basic Gigabit Ethernet Configuration for IPv4**

[Figure 45-1](#page-1-1) shows an example of a basic Gigabit Ethernet IP version 4 (IPv4) configuration.

<span id="page-1-1"></span>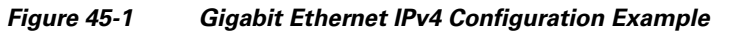

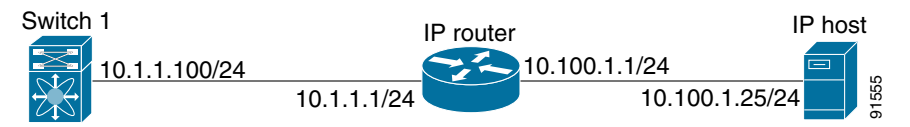

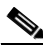

**Note** The port on the Ethernet switch to which the MDS Gigabit Ethernet interface is connected should be configured as a host port (also known as access port) instead of a switch port. Spanning tree configuration for that port (on the Ethernet switch) should disabled. This helps avoid the delay in the management port coming up due to delay from Ethernet spanning tree processing that the Ethernet switch would run if enabled. For Cisco Ethernet switches, use either the **switchport host** command in IOS is or the **set port host** in Catalyst OS. Refer to the configuration guide for your Ethernet switch.

To configure the Gigabit Ethernet interface for the example in [Figure 45-1,](#page-1-1) follow these steps:

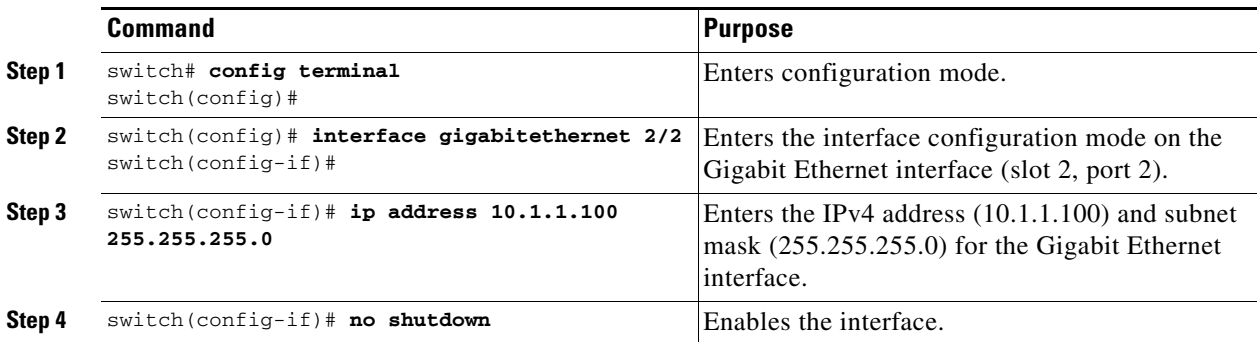

This section includes the following topics:

- **•** [Configuring Interface Descriptions, page 45-3](#page-2-0)
- **•** [Configuring Beacon Mode, page 45-3](#page-2-1)

- **•** [Configuring Autonegotiation, page 45-3](#page-2-2)
- **•** [Configuring the MTU Frame Size, page 45-3](#page-2-3)
- **•** [Configuring Promiscuous Mode, page 45-4](#page-3-1)

### <span id="page-2-0"></span>**Configuring Interface Descriptions**

See the "About Interface Descriptions" section on page 12-15 for details on configuring the switch port description for any interface.

## <span id="page-2-1"></span>**Configuring Beacon Mode**

See the "About Beacon Mode" section on page 12-17 for details on configuring the beacon mode for any interface.

## <span id="page-2-2"></span>**Configuring Autonegotiation**

By default, autonegotiation is enabled all Gigabit Ethernet interface. You can enable or disable autonegotiation for a specified Gigabit Ethernet interface. When autonegotiation is enabled, the port automatically detects the speed or pause method, and duplex of incoming signals based on the link partner. You can also detect link up conditions using the autonegotiation feature.

To configure autonegotiation, follow these steps:

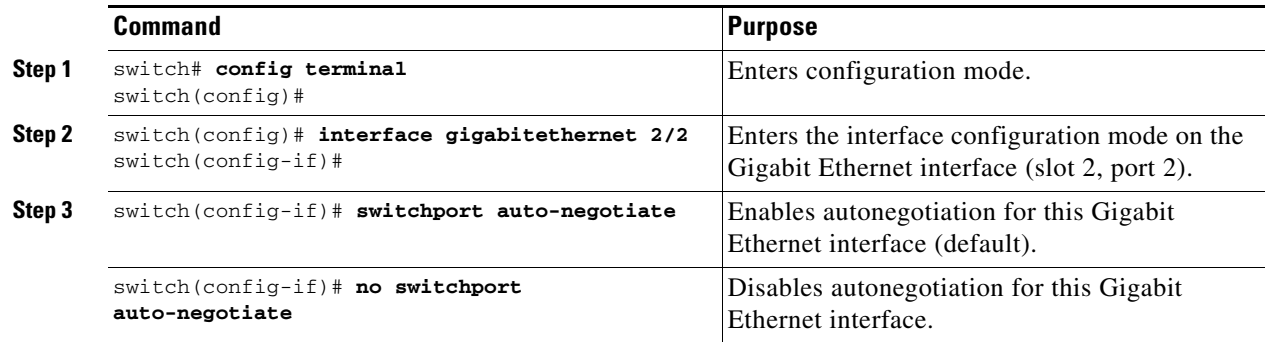

## <span id="page-2-3"></span>**Configuring the MTU Frame Size**

You can configure the interfaces on a switch to transfer large (or jumbo) frames on a port. The default IP maximum transmission unit (MTU) frame size is 1500 bytes for all Ethernet ports. By configuring jumbo frames on a port, the MTU size can be increased up to 9000 bytes.

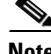

**Note** The minimum MTU size is 576 bytes.

 $\mathcal{L}$ 

**Tip** MTU changes are disruptive, all FCIP links and iSCSI sessions flap when the software detects a change in the MTU size.

Г

You do not need to explicitly issue the **shutdown** and **no shutdown** commands.

To configure the MTU frame size, follow these steps:

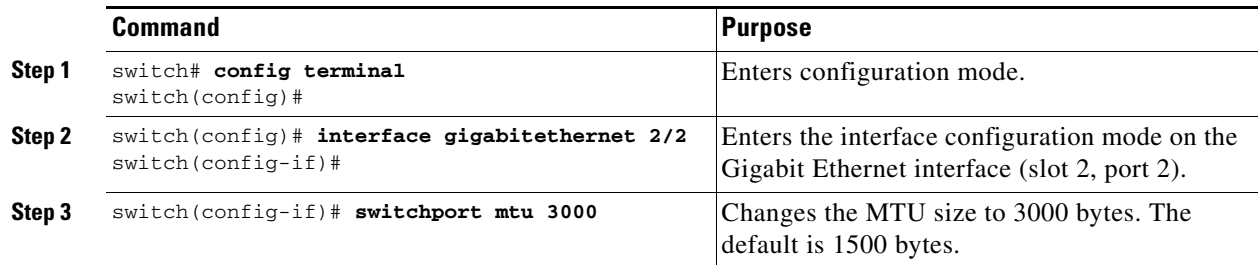

## <span id="page-3-1"></span>**Configuring Promiscuous Mode**

You can enable or disable promiscuous mode on a specific Gigabit Ethernet interface. By enabling the promiscuous mode, the Gigabit Ethernet interface receives all the packets and the software then filters and discards the packets that are not destined for that Gigabit Ethernet interface.

To configure the promiscuous mode, follow these steps:

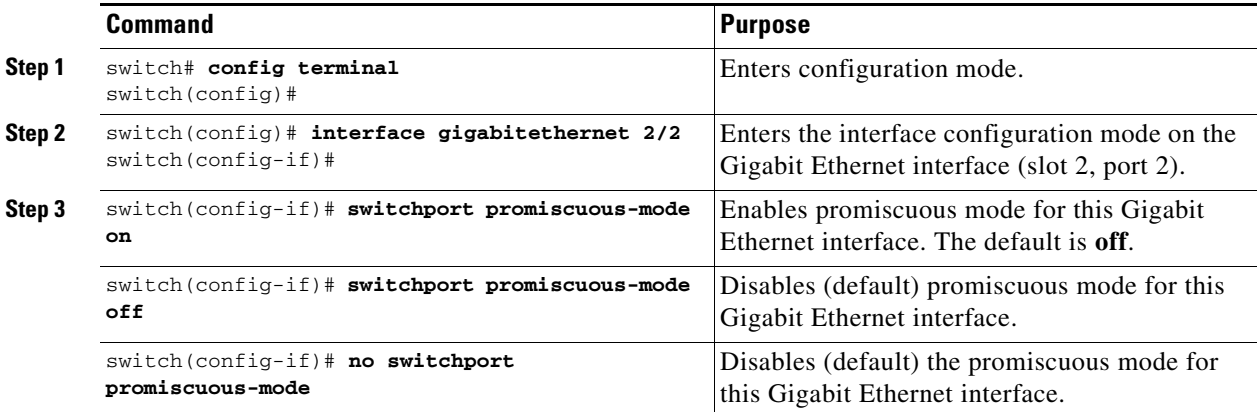

# <span id="page-3-0"></span>**Verifying Gigabit Ethernet Connectivity**

Once the Gigabit Ethernet interfaces are connected with valid IP addresses, verify the interface connectivity on each switch. Ping the IP host using the IP address of the host to verify that the static IP route is configured correctly.

- **Note** If the connection fails, verify the following, and ping the IP host again:
	- The IP address for the destination (IP host) is correctly configured.
	- The host is active (powered on).
	- The IP route is configured correctly.
	- The IP host has a route to get to the Gigabit Ethernet interface subnet.
	- The Gigabit Ethernet interface is in the up state.

Use the **ping** command to verify the Gigabit Ethernet connectivity (see [Example 45-1\)](#page-4-1). The **ping**  command sends echo request packets out to a remote device at an IP address that you specify (see the "Using the ping and ping ipv6 Commands" section on page 2-15).

Use the **show interface gigabitethernet** command to verify if the Gigabit Ethernet interface is up.

#### <span id="page-4-1"></span>*Example 45-1 Verifying Gigabit Ethernet Connectivity*

```
switch# ping 10.100.1.25
PING 10.100.1.25 (10.100.1.25): 56 data bytes
64 bytes from 10.100.1.25: icmp_seq=0 ttl=255 time=0.1 ms
64 bytes from 10.100.1.25: icmp_seq=1 ttl=255 time=0.1 ms
64 bytes from 10.100.1.25: icmp_seq=2 ttl=255 time=0.1 ms
--- 10.100.1.25 ping statistics ---
3 packets transmitted, 3 packets received, 0% packet loss
round-trip min/avg/max = 0.1/0.1/0.1 ms
```
# <span id="page-4-0"></span>**VLANs**

This section describes virtual LAN (VLAN) support in Cisco MDS SAN-OS and includes the following topics:

- **•** [About VLANs for Gigabit Ethernet, page 45-5](#page-4-2)
- **•** [Configuring the VLAN Subinterface, page 45-6](#page-5-0)
- **•** [Interface Subnet Requirements, page 45-6](#page-5-1)

## <span id="page-4-2"></span>**About VLANs for Gigabit Ethernet**

Virtual LANs (VLANs) create multiple virtual Layer 2 networks over a physical LAN network. VLANs provide traffic isolation, security, and broadcast control.

Gigabit Ethernet ports automatically recognize Ethernet frames with IEEE 802.1Q VLAN encapsulation. If you need to have traffic from multiple VLANs terminated on one Gigabit Ethernet port, configure subinterfaces—one for each VLAN.

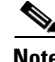

**Note** If the IPS module or MPS-14/2 module is connected to a Cisco Ethernet switch, and you need to have traffic from multiple VLANs coming to one IPS port, verify the following requirements on the Ethernet switch:

- The Ethernet switch port connected to the IPS module or MPS-14/2 module is configured as a trunking port.

- The encapsulation is set to 802.1Q and not ISL, which is the default.

Use the VLAN ID as a subscription to the Gigabit Ethernet interface name to create the subinterface name (the <slot-number>/<port-number>.<VLAN-ID>).

# <span id="page-5-0"></span>**Configuring the VLAN Subinterface**

To configure a VLAN subinterface (VLAN ID), follow these steps:

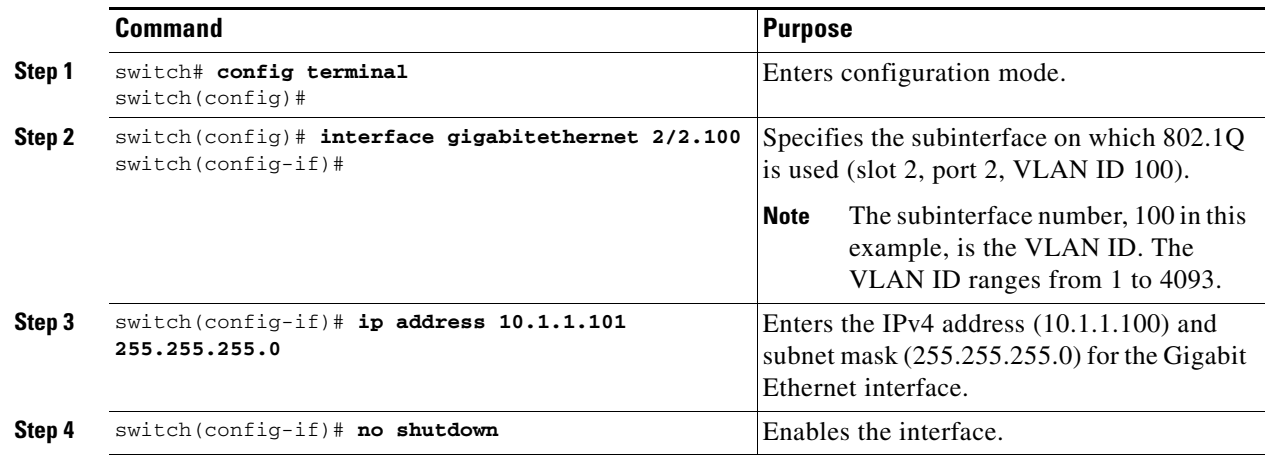

## <span id="page-5-1"></span>**Interface Subnet Requirements**

Gigabit Ethernet interfaces (major), subinterfaces (VLAN ID), and management interfaces (mgmt 0) can be configured in the same or different subnet depending on the configuration (see [Table 45-1](#page-5-2)).

<span id="page-5-2"></span>*Table 45-1 Subnet Requirements for Interfaces* 

| Interface 1              | Interface 2              | <b>Same Subnet</b><br><b>Allowed</b> | <b>Notes</b>                                                                                                    |
|--------------------------|--------------------------|--------------------------------------|----------------------------------------------------------------------------------------------------|
| Gigabit Ethernet 1/1     | Gigabit Ethernet 1/2     | Yes                                  | Two major interfaces can be configured in the same<br>or different subnets.                                            |
| Gigabit Ethernet 1/1.100 | Gigabit Ethernet 1/2.100 | Yes                                  | Two subinterfaces with the same VLAN ID can be<br>configured in the same or different subnets.                         |
| Gigabit Ethernet 1/1.100 | Gigabit Ethernet 1/2.200 | No                                   | Two subinterfaces with different VLAN IDs cannot<br>be configured in the same subnet.                                  |
| Gigabit Ethernet 1/1     | Gigabit Ethernet 1/1.100 | No                                   | A subinterface cannot be configured on the same<br>subnet as the major interface.                                      |
| mgmt0                    | Gigabit Ethernet 1/1.100 | N <sub>o</sub>                       | The mgmt0 interface cannot be configured in the<br>same subnet as the Gigabit Ethernet interfaces or<br>subinterfaces. |
| mgmt0                    | Gigabit Ethernet 1/1     | N <sub>o</sub>                       |                                                                                                    |

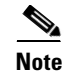

**Note** The configuration requirements in [Table 45-1](#page-5-2) also apply to Ethernet PortChannels.

# <span id="page-6-0"></span>**Configuring Static IPv4 Routing**

To configure static IPv4 routing (see [Figure 45-1](#page-1-1)) through the Gigabit Ethernet interface, follow these steps:

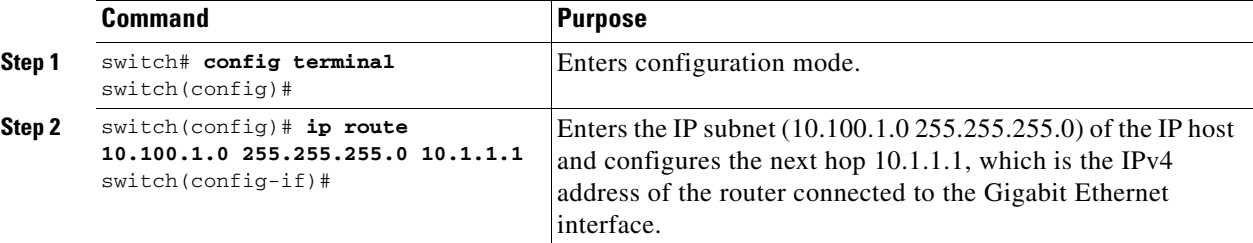

## **Displaying the IPv4 Route Table**

The **ip route interface** command takes the Gigabit Ethernet interface as a parameter and returns the route table for the interface. See [Example 45-2](#page-6-2).

#### <span id="page-6-2"></span>*Example 45-2 Displays the IP Route Table*

```
switch# show ips ip route interface gig 8/1
Codes: C - connected, S - static
No default gateway
C 10.1.3.0/24 is directly connected, GigabitEthernet8/1
```
Connected (C) identifies the subnet in which the interface is configured (directly connected to the interface). Static (S) identifies the static routes that go through the router.

# <span id="page-6-1"></span>**IPv4-ACLs**

This section describes the guidelines for IPv4 access control lists (IPv4-ACLs) and how to apply them to Gigabit Ethernet interfaces.

This section includes the following topics:

- **•** [Gigabit Ethernet IPv4-ACL Guidelines, page 45-7](#page-6-3)
- **•** [Applying IPv4-ACLs on Gigabit Ethernet Interfaces, page 45-8](#page-7-1)

**Note** For information on creating IPv4-ACLs, see Chapter 33, "Configuring IPv4 and IPv6 Access Control Lists."

## <span id="page-6-3"></span>**Gigabit Ethernet IPv4-ACL Guidelines**

Follow these guidelines when configuring IPv4-ACLs for Gigabit Ethernet interfaces:

• Only use Transmission Control Protocol (TCP) or Internet Control Message Protocol (ICMP).

**Note** Other protocols such as User Datagram Protocol (UDP) and HTTP are not supported in Gigabit Ethernet interfaces. Applying an ACL that contains rules for these protocols to a Gigabit Ethernet interface is allowed but those rules have no effect.

- **•** Apply IPv4-ACLs to the interface before you enable an interface. This ensures that the filters are in place before traffic starts flowing.
- **•** Be aware of the following conditions:
	- **–** If you use the **log-deny** option, a maximum of 50 messages are logged per second.
	- **–** The **established** option is ignored when you apply IPv4-ACLs containing this option to Gigabit Ethernet interfaces.
	- **–** If an IPv4-ACL rule applies to a pre-existing TCP connection, that rule is ignored. For example if there is an existing TCP connection between A and B and an IPv4-ACL which specifies dropping all packets whose source is A and destination is B is subsequently applied, it will have no effect.

 $\varrho$ 

**Tip** If IPv4-ACLs are already configured in a Gigabit Ethernet interface, you cannot add this interface to an Ethernet PortChannel group. Chapter 33, "Configuring IPv4 and IPv6 Access Control Lists," for information on configuring IPv4-ACLs.

## <span id="page-7-1"></span>**Applying IPv4-ACLs on Gigabit Ethernet Interfaces**

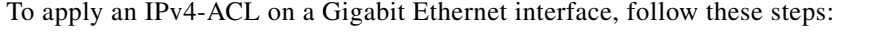

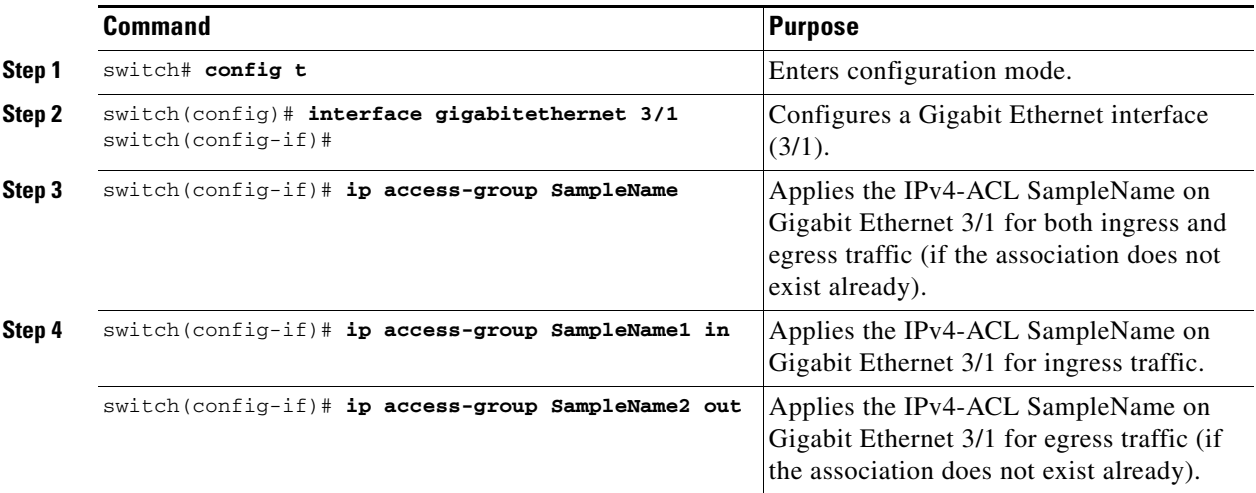

# <span id="page-7-0"></span>**ARP Cache**

Cisco MDS SAN-OS supports ARP cache for Gigabit Ethernet interface configured for IPv4. This section includes the following topics:

- **•** [Displaying ARP Cache, page 45-9](#page-8-1)
- **•** [Clearing ARP Cache, page 45-9](#page-8-2)

### <span id="page-8-1"></span>**Displaying ARP Cache**

You can display the ARP cache on Gigabit Ethernet interfaces.

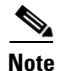

**Note** Use the physical interface, not the subinterface, for all ARP cache commands.

Use the **show ips arp interface gigabitethernet** command to display the ARP cache on the Gigabit Ethernet interfaces. This command takes the Ethernet interface as a parameter and returns the ARP cache for that interface. See [Example 45-3.](#page-8-3)

#### <span id="page-8-3"></span>*Example 45-3 Displays ARP Caches*

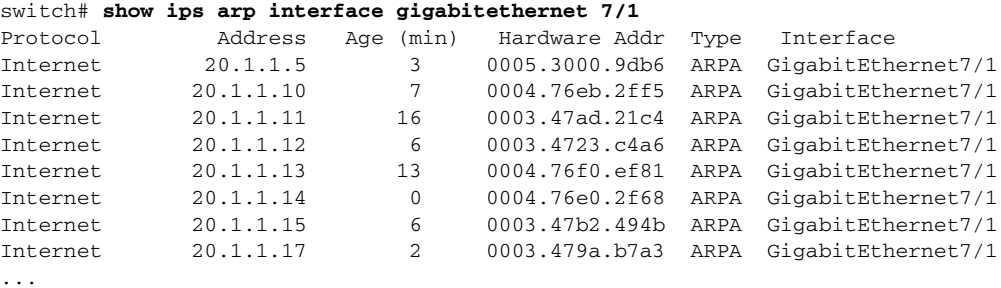

### <span id="page-8-2"></span>**Clearing ARP Cache**

The ARP cache can be cleared in two ways: clearing just one entry or clearing all entries in the ARP cache.

Use the **clear ips arp** command to clear the ARP cache. See [Example 45-4](#page-8-4) and [Example 45-5](#page-8-5).

<span id="page-8-4"></span>*Example 45-4 Clearing One ARP Cache Entry*

```
switch# clear ips arp address 10.2.2.2 interface gigabitethernet 8/7 
arp clear successful
```
<span id="page-8-5"></span>*Example 45-5 Clearing All ARP Cache Entries*

switch# **clear ips arp interface gigabitethernet 8/7** arp clear successful

# <span id="page-8-0"></span>**Displaying IPv4 Statistics**

Use the **show ips stats ip interface gigabitethernet** to display and verify IP v4 statistics. This command takes the main Ethernet interface as a parameter and returns the IPv4 statistics for that interface. See [Example 45-6.](#page-9-1)

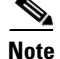

**Note** Use the physical interface, not the subinterface, to displayIPv4 statistics.

<span id="page-9-1"></span>*Example 45-6 Displays IPv4 Statistics*

```
switch# show ips stats ip interface gigabitethernet 4/1
Internet Protocol Statistics for port GigabitEthernet4/1
    168 total received, 168 good, 0 error
    0 reassembly required, 0 reassembled ok, 0 dropped after timeout
    371 packets sent, 0 outgoing dropped, 0 dropped no route
    0 fragments created, 0 cannot fragment
```
# <span id="page-9-2"></span><span id="page-9-0"></span>**Default Settings**

[Table 45-2](#page-9-2) lists the default settings for IPv4 parameters.

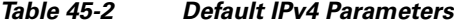

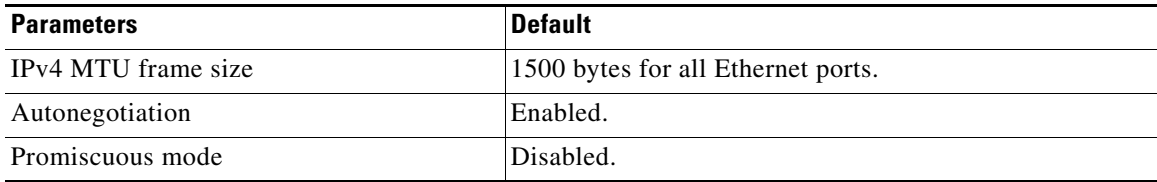